## CÂMERA ÍPEGA KNUP MODELO KP-CA156 350° WI-FI RESOLUÇÃO 1080P - FILTRO DIA E NOITE - DETECÇÃO DE MOVIMENTO - 1.3MP - ARMAZENAMENTO EM NUVEM

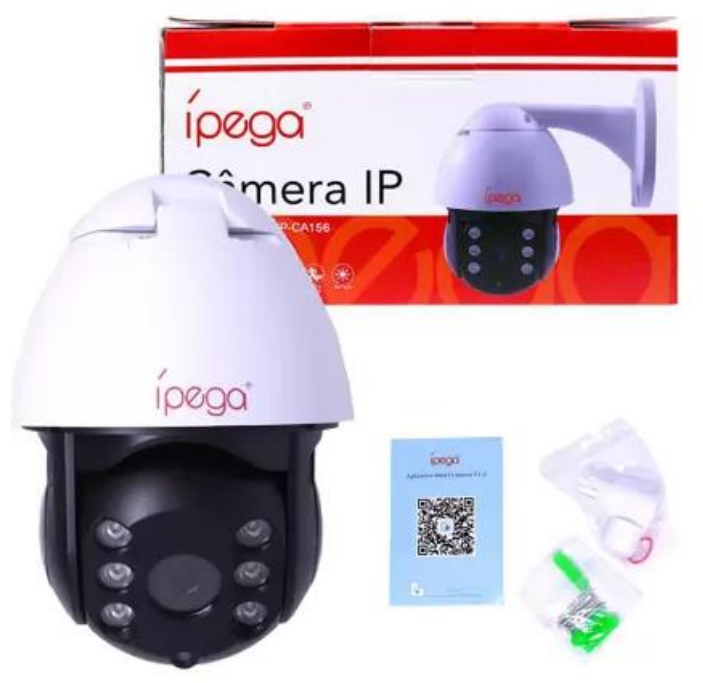

- ➢ Na caixa da câmera vem um manual com o QR Code do aplicativo a ser baixado, lembrando que as vezes no manual da câmera pode vim um QR Code diferente. Por isso é importante já baixar o aplicativo e salvar o nome do App.
- ➢ O aplicativo que baixei para configurar uma das câmeras é: **CareCam Pro.**

# Cadastre-se ou faça o login

## Por favor insira o email

Li e concordo com o "Contrato do usuário" e a "Política de privacidade"

Continuar

OR

 $\overline{\mathsf{G}}$ 

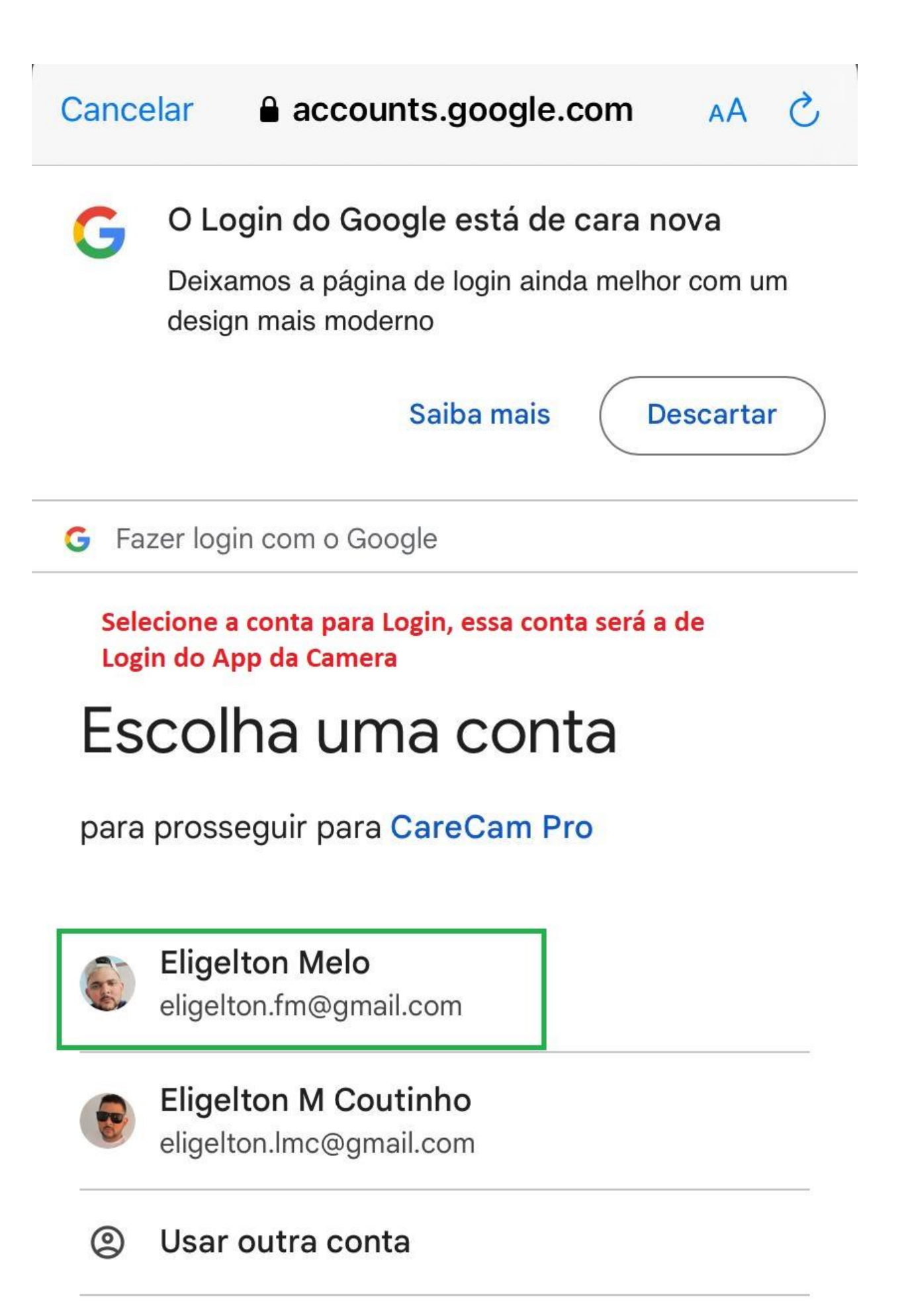

#### Cancelar accounts.google.com

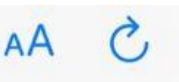

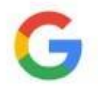

## O Login do Google está de cara nova

Deixamos a página de login ainda melhor com um design mais moderno

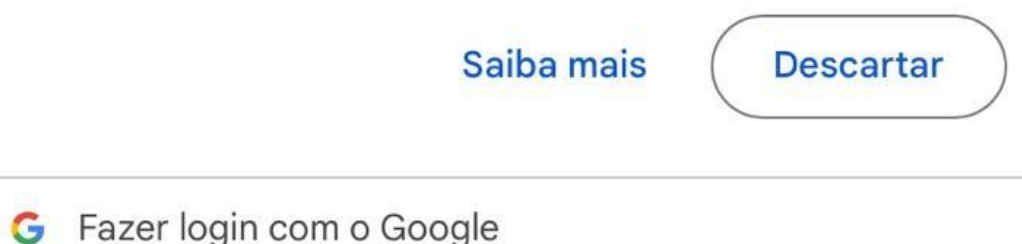

## **Clique em continuar**

# Fazer login no serviço CareCam Pro

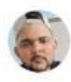

eligelton.fm@gmail.com

Ao continuar, o Google vai compartilhar seu nome, endereço de e-mail, preferência de idioma e foto do perfil com CareCam Pro. Consulte a Política de Privacidade e os Termos de Serviço de CareCam Pro.

Você pode gerenciar o recurso "Fazer login com o Google" na sua conta.

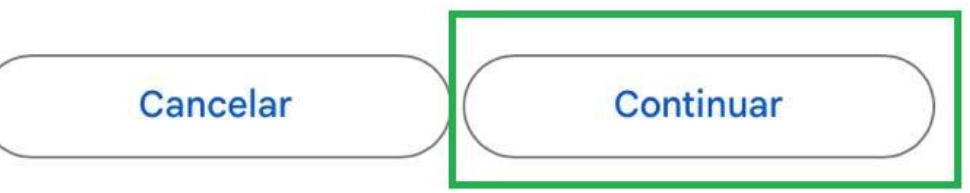

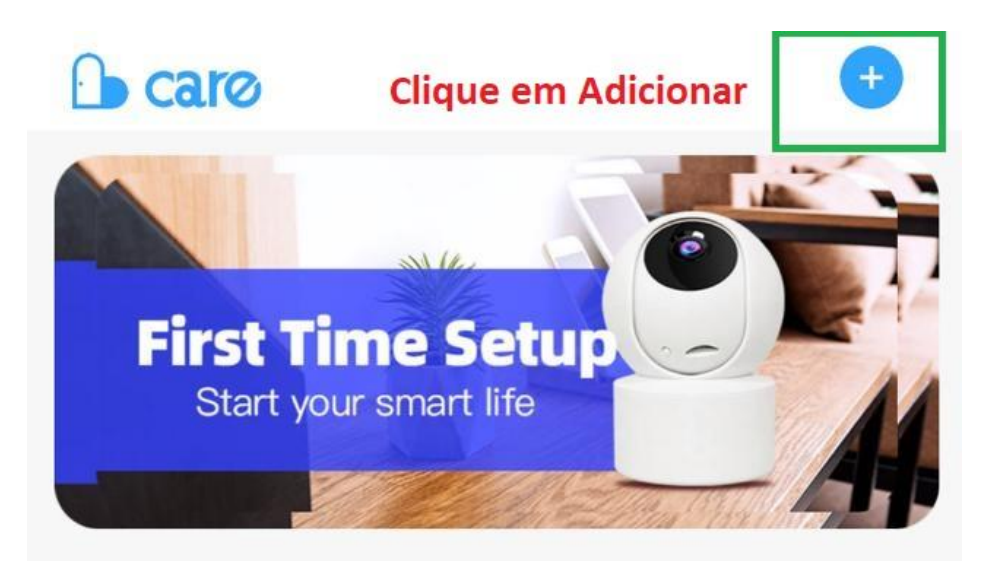

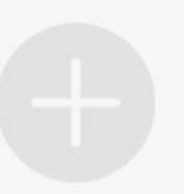

Comece a adicionar seu primeiro dispositivo ~

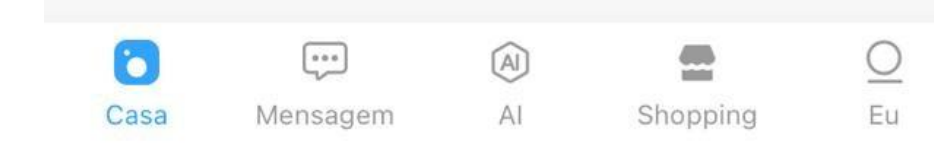

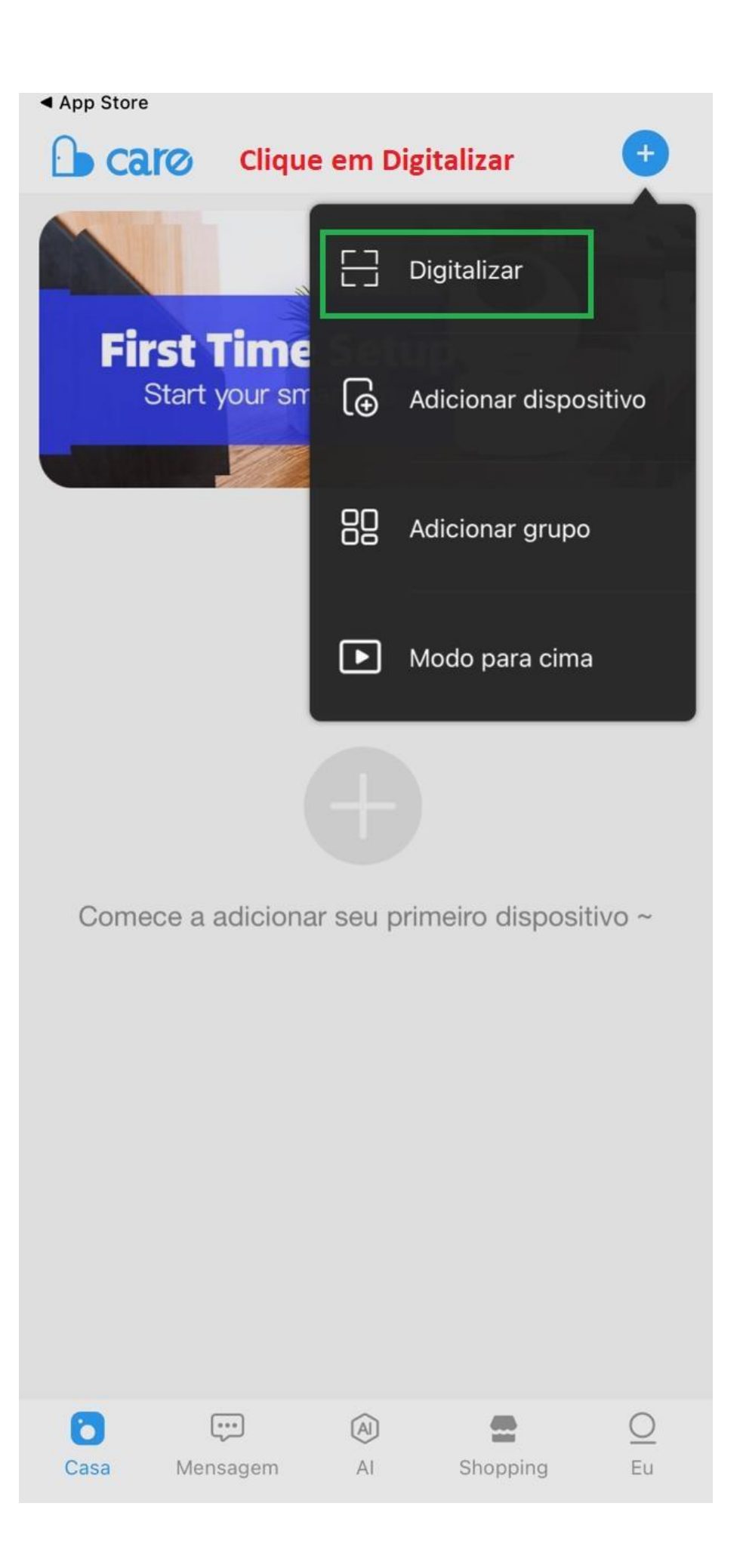

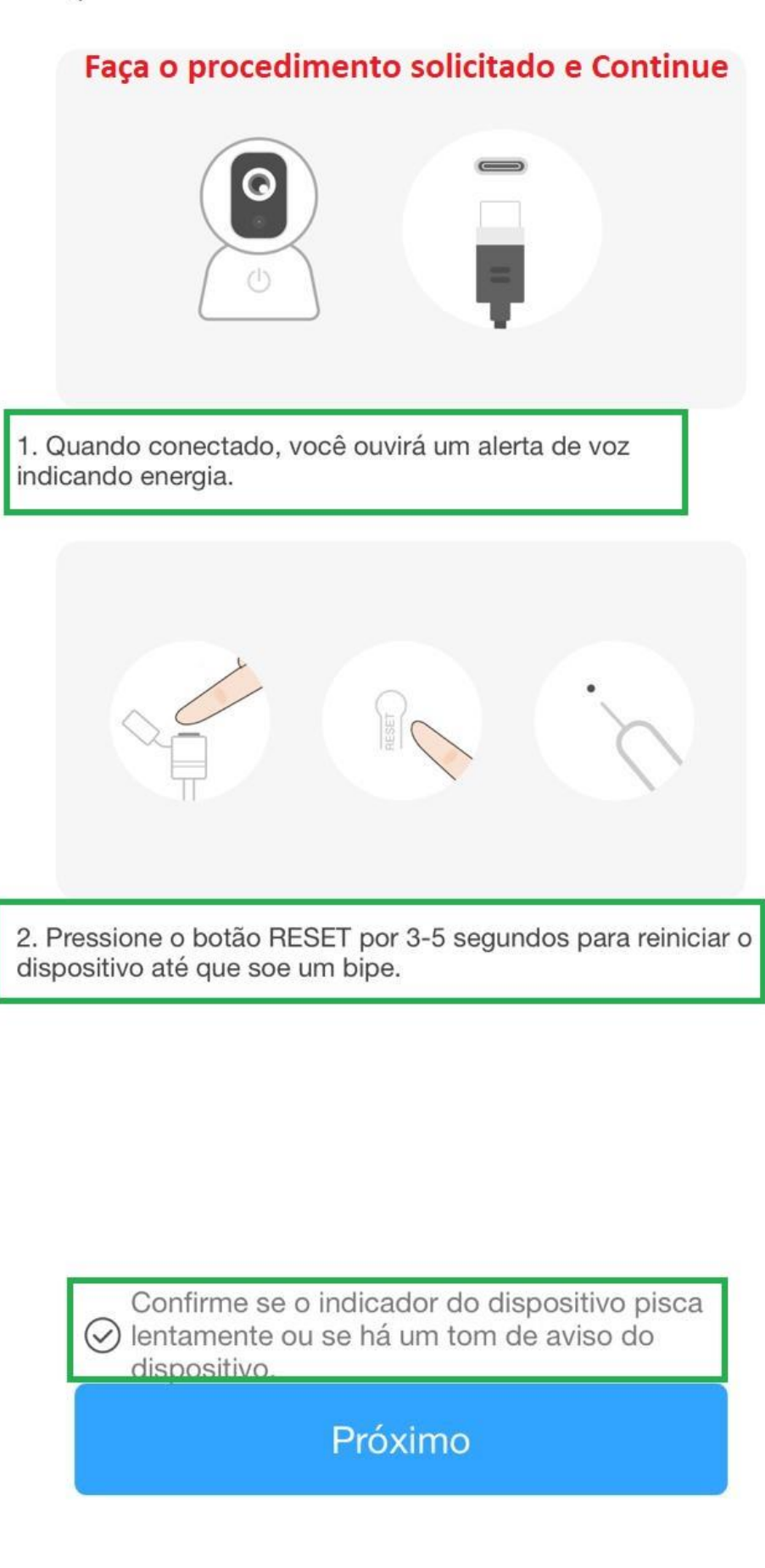

#### $\overline{\left( \right. }%$ Selecione a rede

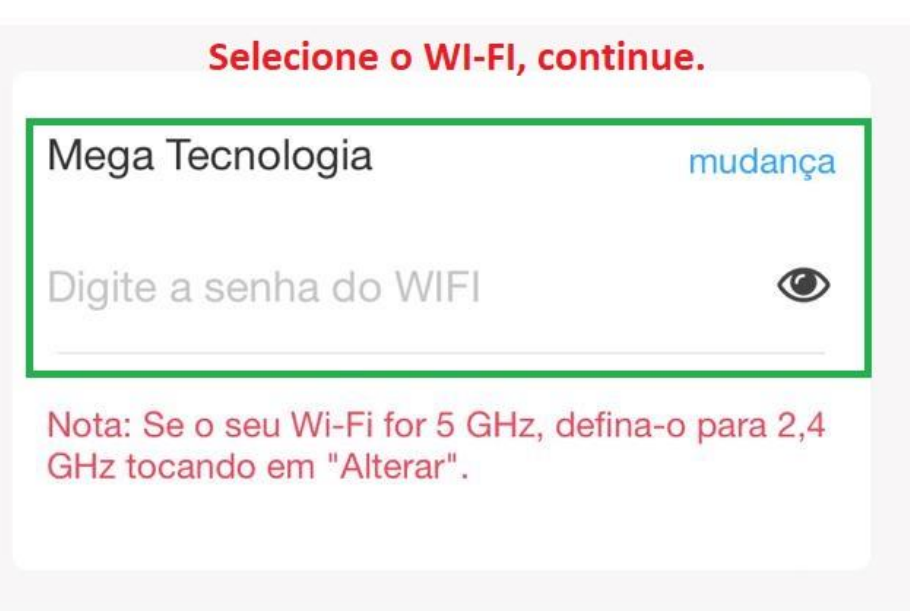

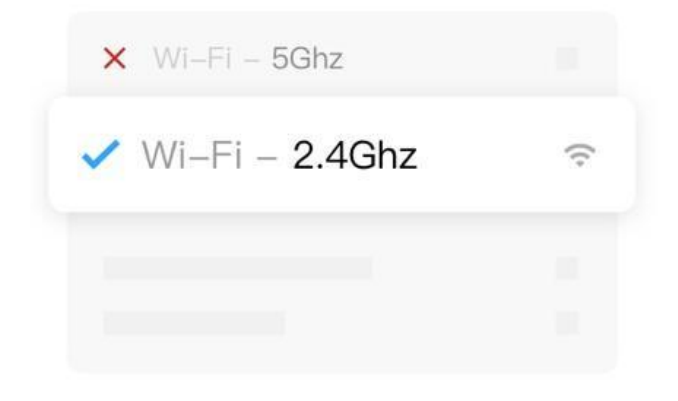

Requisito para WiFi?

**Próximo** 

### $\overline{\left( \right. }%$ Escanear o código QR

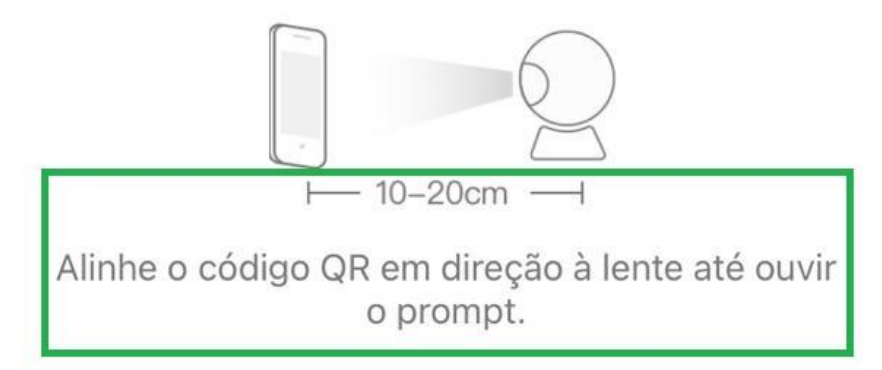

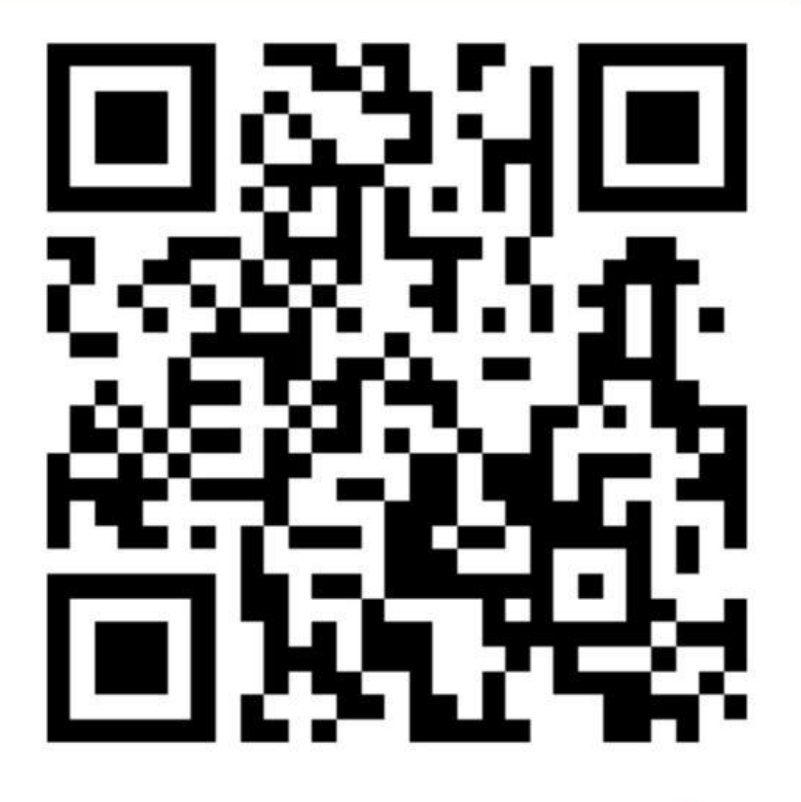

Coloque a tela do celular em frente a câmera, para reconher o QR CODE, ou clique em ouvir mensagem, sairá um barulho da câmera, que vai reconhecer no app

Sem instruções

Eu ouvi uma mensagem

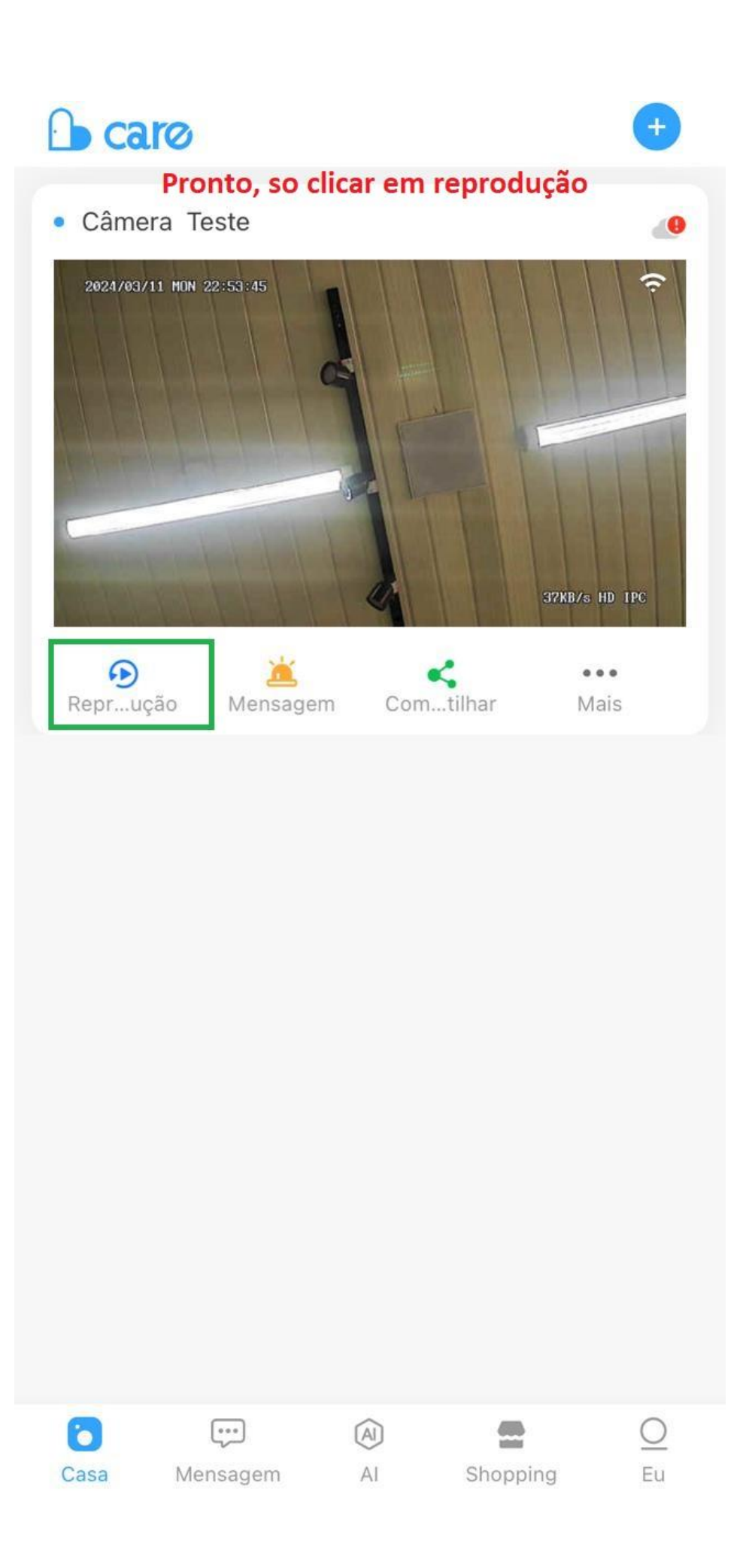